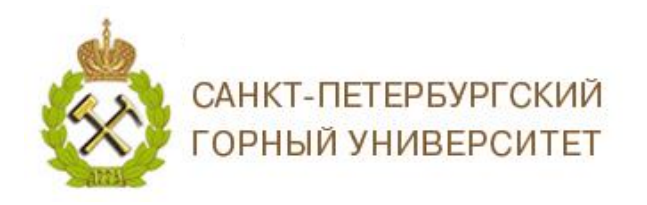

# **DRCIT**

# **ИНСТРУКЦИЯ ПО РАБОТЕ В СИСТЕМЕ ORCID**

Open Researcher and Contributor ID  $(ORCID)$  - это реестр уникальных идентификаторов ученых (ID) и способ связи исследовательской деятельности с этими идентификаторами. Идентификаторы ученых используются для подтверждения авторства научных работ в Scopus и Web of Science. ORCID уникален благодаря своей независимости от научных дисциплин и национальных границ, а также взаимодействию с другими системами идентификации. ORCID - это некоммерческий проект, цель которого присвоить каждому автору научной статьи свой личный код. Главная задача идентификационного кода состоит в том, чтобы ликвидировать разночтения в именах автора.

Мы рекомендуем сопровождать отправку рукописей в научные журналы, подачу документов на гранты и в прочих научно-исследовательских процессах информацией о Вашем идентификаторе ORCID.

# СОДЕРЖАНИЕ

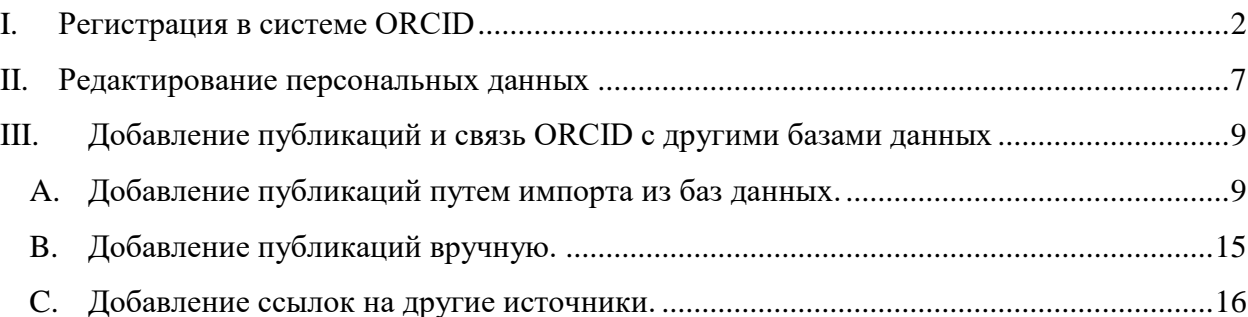

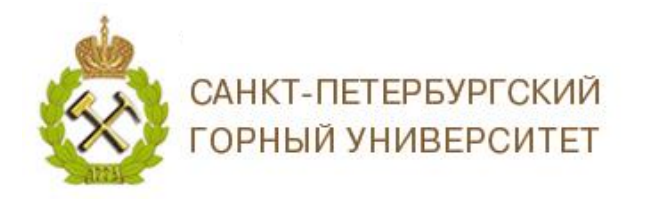

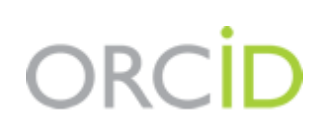

## *I. Регистрация в системе ОRCID*

1. Зайдите на сайт *ORCID* <http://orcid.org/>

<span id="page-1-0"></span>2. Выберите язык интерфейса. По умолчанию основным языком в системе является английский. Вы можете выбрать русскоязычную версию интерфейса, панель выбора языка находится в правом верхнем углу экрана.

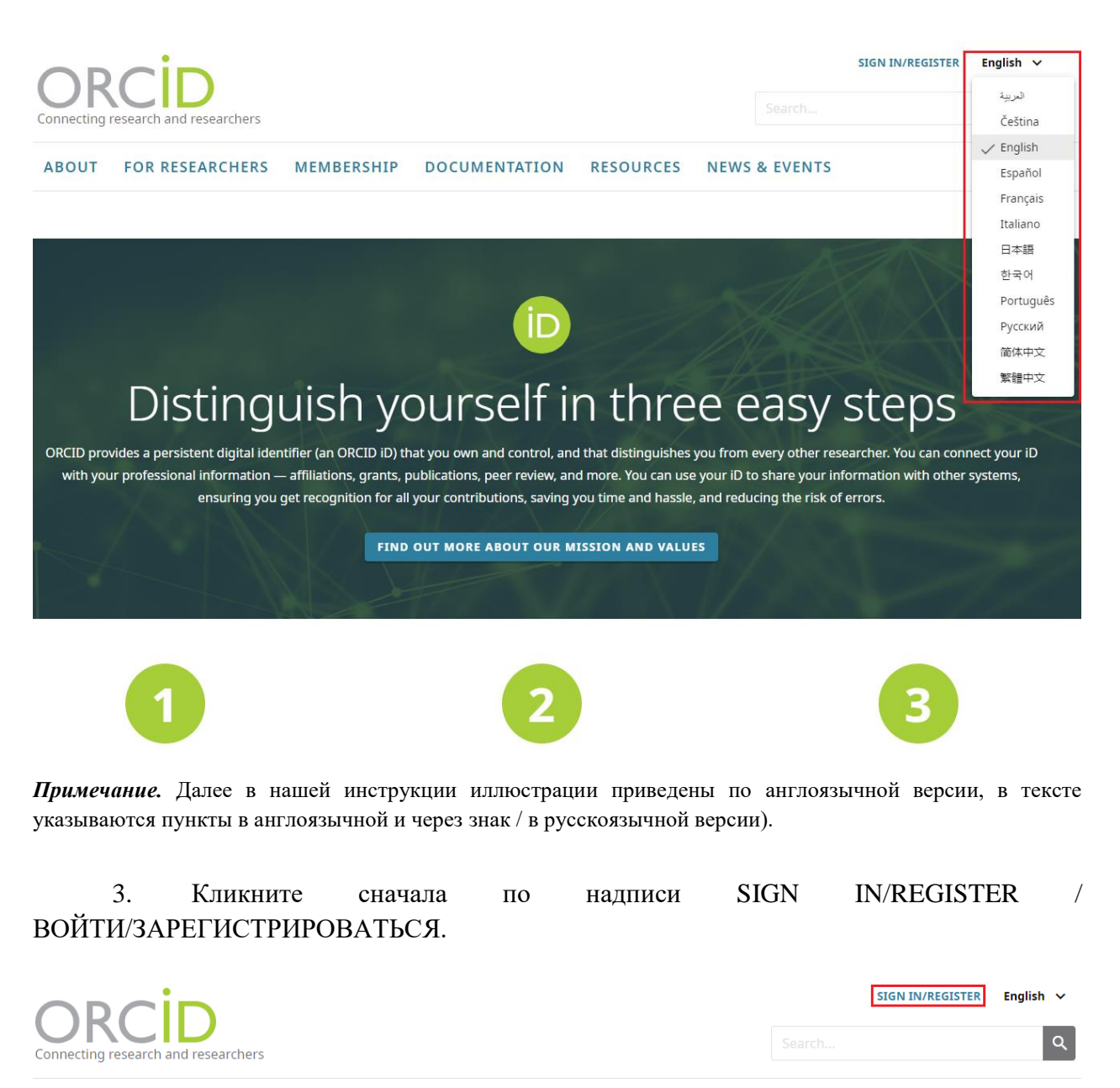

AROUT FOR RESEARCHERS MEMBERSHIP DOCUMENTATION RESOURCES NEWS & EVENTS

В появившемся ниже меню нажмите на надпись Register now / Зарегистрироваться и получить ORCID iD.

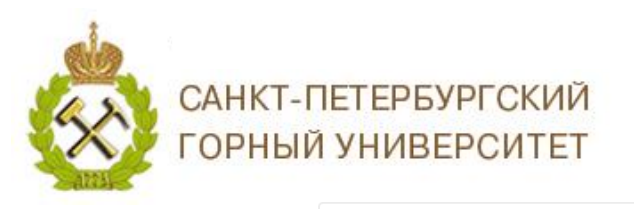

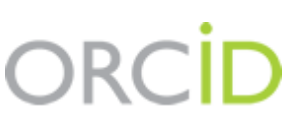

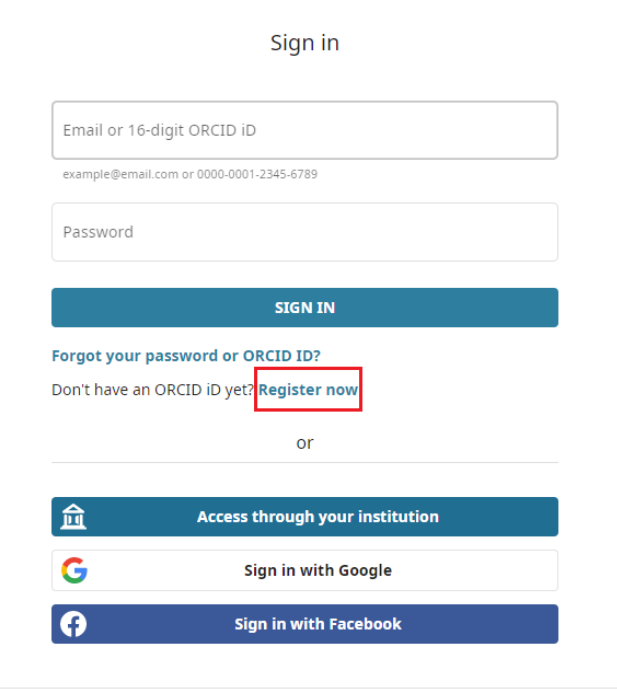

4. Введите основные данные, необходимые для регистрации учётной записи:

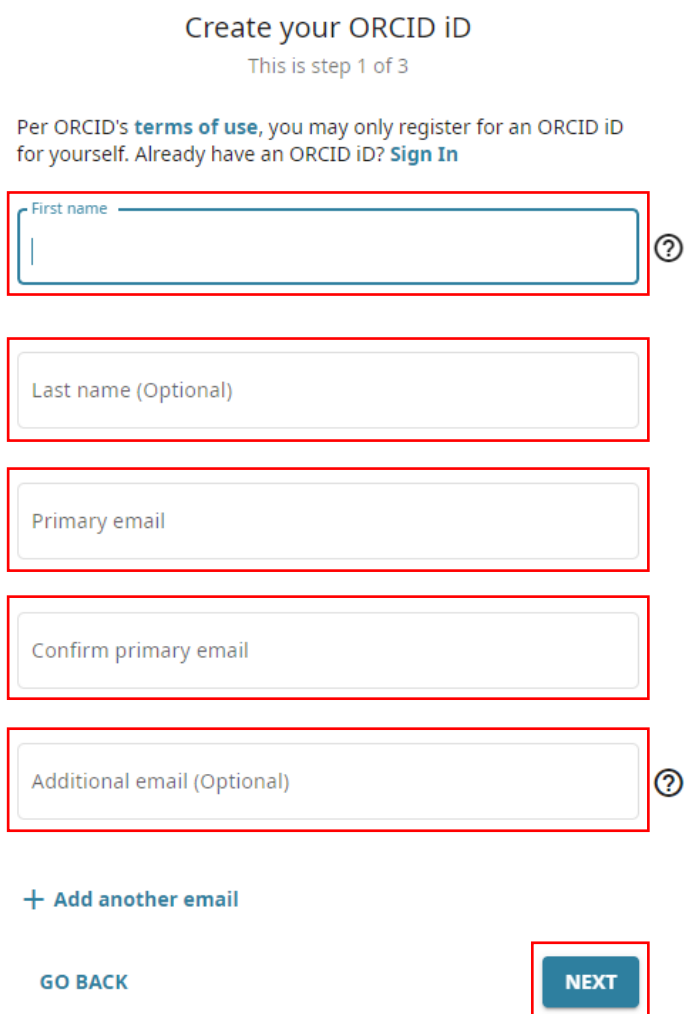

л

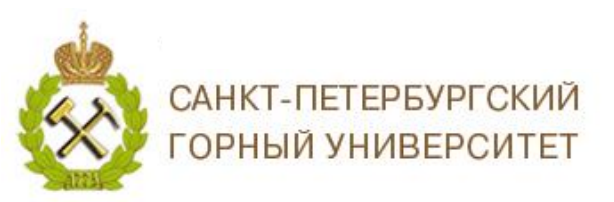

# **RC**

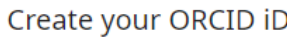

This is step 2 of 3

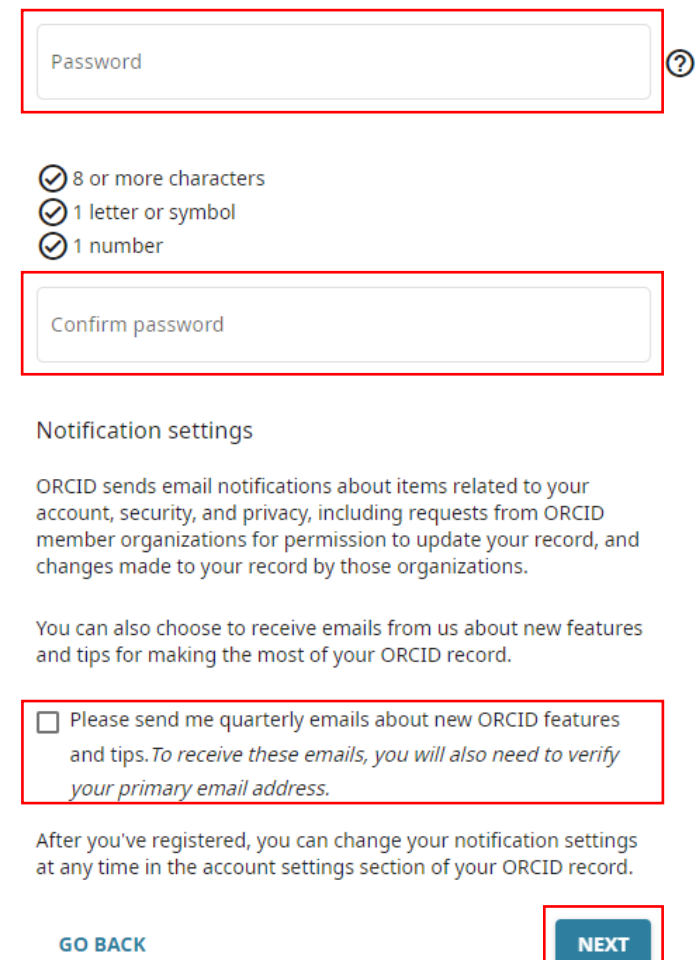

- *First name / Имя*;
- *Last name / Фамилия*;

Имя и фамилия вводятся латиницей (например, как они указаны в загранпаспорте или как Вы указываете в Ваших публикациях).

- *Primary email / Основной адрес электронной почты*;
- *Additional email (Optional) / Дополнительный адрес электронной почты (необязательно)*;

Email должен быть контактным и рабочим – таким, к которому Вы имеете постоянный доступ и который Вы часто проверяете. На него придет письмо о подтверждении регистрации.

- *Password / Пароль*;
- *Confirm password / Повторный ввод пароля.*

Пароль должен состоять из 8 или более символов, должен включать, по крайней мере, одну цифру от 0 до 9 и одну букву или символ.

Желательно сразу определиться с уровнем приватности Вашего профиля в ORCID (*Visibility settings*).

*Notification setting /Настройки уведомления*

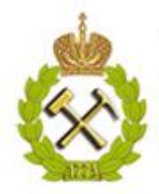

# САНКТ-ПЕТЕРБУРГСКИЙ **ГОРНЫЙ УНИВЕРСИТЕТ**

Вы можете поставить галочку и получать ежеквартальные письма от *ORCID* о новых функциях, советы по эффективному использованию вашего профиля. Рекомендуем это сделать, чтобы Вы могли обладать актуальной информацией.

### *Общедоступный*.

Информация, отмеченная как Everyone, доступна для просмотра любому пользователю сайта [http://orcid.org/,](http://orcid.org/) а также всем, кто использует общедоступное программное обеспечение ORCID. *Рекомендуем выбирать данный уровень приватности, чтобы при участии в грантах или публикации статей была видна полная информация о Вас.*

### *Ограниченный.*

Доступна для просмотра так называемым Trusted Organizations (надежным сторонам), которые Вы авторизовали. Вы можете менять разрешения для Trusted Organizations в настройках своего аккаунта.

### *Личный*.

Информация, отмеченная как Private, доступна для просмотра только Вам.

Подробнее о настройках приватности [https://support.orcid.org/hc/en-](https://support.orcid.org/hc/en-us/articles/360006894494)

[us/articles/360006894494](https://support.orcid.org/hc/en-us/articles/360006894494)

### Create your ORCID iD

This is step 3 of 3

#### **Visibility settings**

Your ORCID iD connects with your ORCID record that can contain links to your research activities, affiliations, awards, other versions of your name, and more. You control this content and who can see it.

By default, what visibility should be given to new items added to vour ORCID Record?

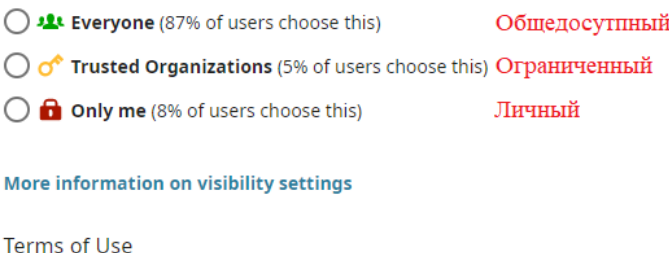

I consent to the privacy policy and terms of use and agree to my data being publicly accessible where marked as "Visible to Everyone".

 $\Box$  I consent to my data being processed in the United States. More information on how ORCID process your data.

To continue creating your ORCID iD you must accept the terms of use and consent to your data being processed in the United States.

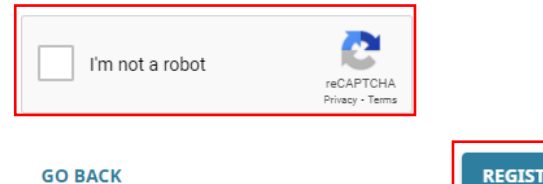

**REGISTER** 

### *Terms of Use / Условия пользования*

Поставьте галочку в пункте I consent to the privacy policy... / Я соглашаюсь с политикой конфиденциальности... и в пункте I consent to my data being processed in the United States / Я соглашаюсь с обработкой данных в США. Вы не сможете зарегистрироваться в системе, если эти галочки не будут поставлены.

После заполнения всех полей нажмите на кнопку *Register* / *Зарегистрироваться.*

**Важный момент – подтверждение регистрации. На заявленную Вами электронную почту придет письмо со ссылкой, нажав на которую, Вы подтвердите свой email, связав его с Вашим ID. В этом же письме будет указан Ваш ORCID ID.**

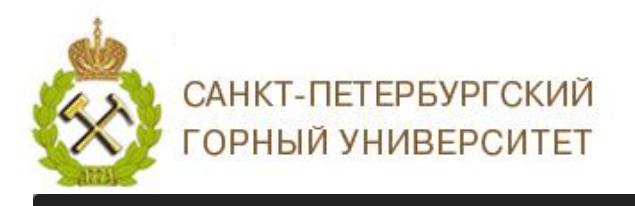

 $\overline{\mathsf{x}}$ 

(i) Please verify your primary email address

You need to verify your primary email address in order to access all of ORCID's editing features.

To verify your email please click the link in the message we have sent to: lebedev\_ap@pers.spmi.ru

### I don't have the verification email

Click the button below and we will send you a new one.

**Resend verification email** 

Need help?

Visit our knowledge base or contact the support team at https://support.orcid.org/hc/en-us/requests/new

# ORCID

Thank you for creating your ORCID identifier. Please verify your email address to complete your registration and gain access to manually edit your record: click the following<br>link and sign into your ORCID record. If you ca

Verify your email address

https://orcid.org/verify-email/WFpEQTFaMHBpMS9wZXp0MTVYYmxTSVdmK1VudzZlQXFtcWdGTm9BclNXdWMxMCtORXNZRnhyby9qRWFQUE10aA?lanq=en

Your 16-digit ORCID identifier is 0000-0002-7056-5520, and your full ORCID iD and the link to your public record is https://orcid.org/0000-0002-7056-5520

**Next steps:** 

#### 1. Add more information to your ORCID Record

Access your ORCID record at https://orcid.org/my-orcid and add more information to your record. If you haven't already done so, we strongly recommend that you add more than one email address to your account, since our system checks names and email addresses to prevent the creation of duplicate records

После успешного прохождения процедуры регистрации Вам будет присвоен Ваш личный номер (уникальный 16-значный идентификатор - xxxx-xxxx-xxxx-xxxx.) ORCID ID и вы перейдете на страницу своего профиля в системе ORCID. Ваш ORCID ID нахолится певой панели  $\overline{R}$ пол Вашим именем. English  $\vee$ Andrey Lebedev ~  $\alpha$ Connecting research and researchers **合** Printable version íD) https://orcid.org/  $\overline{000000020565520}$ **Names** í Preview public record **Magnetic**  $\bullet$   $\circ$   $\circ$ Andrey Lebedev **Fmails** Í **Biography** lebedey  $= 0$ **Collapse all Activities** 

После прохождения регистрации, укажите свой ORCID ID в личном профиле сотрудника на сайте Персоналии Горного университета.

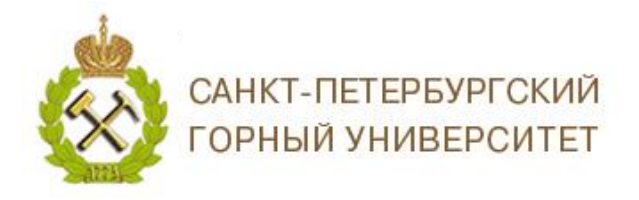

# *II. Редактирование персональных данных*

<span id="page-6-0"></span>Зайдя в свой профиль, можно добавить или отредактировать идентификационную, библиографическую информацию в вашей записи *ORCID.*

Идентификационная информация отражается в левом столбце учетной записи.

Все поля, возле которых есть значок , можно редактировать: добавлять или изменять информацию; управлять настройками видимости. После добавления персональных данных или внесения изменений информацию следует сохранить.

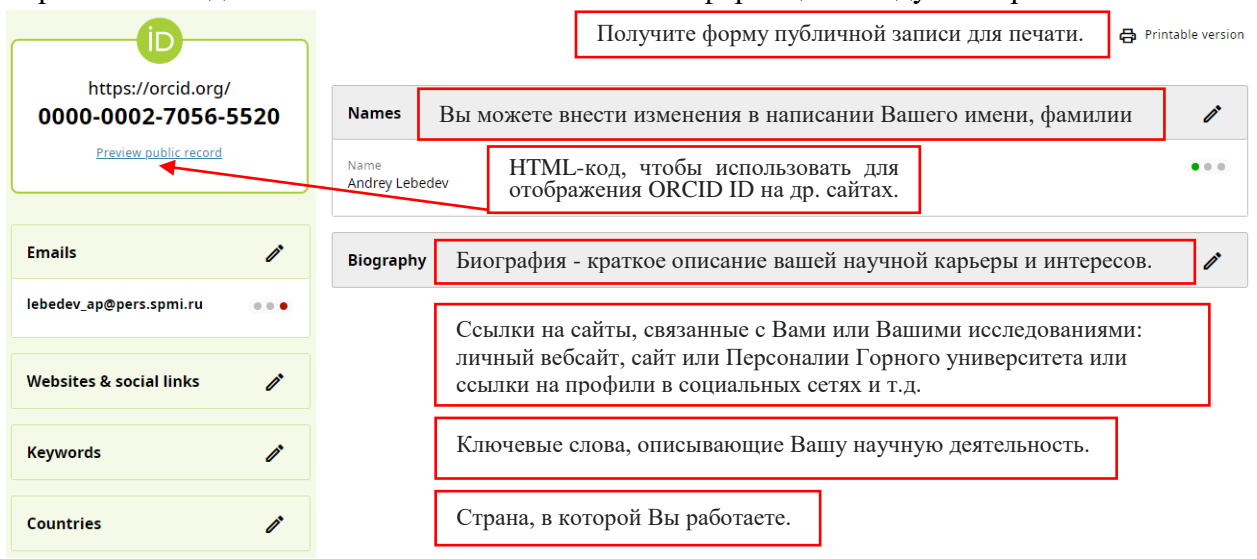

Подробнее о внесении изменений в идентификационную информацию можно ознакомится на сайте: [https://support.orcid.org/hc/en-us/articles/360006973673-Add](https://support.orcid.org/hc/en-us/articles/360006973673-Add-identifying-biographical-information-to-your-ORCID-record)[identifying-biographical-information-to-your-ORCID-record.](https://support.orcid.org/hc/en-us/articles/360006973673-Add-identifying-biographical-information-to-your-ORCID-record)

Библиографическая информация отражается в разделе *Biography.*

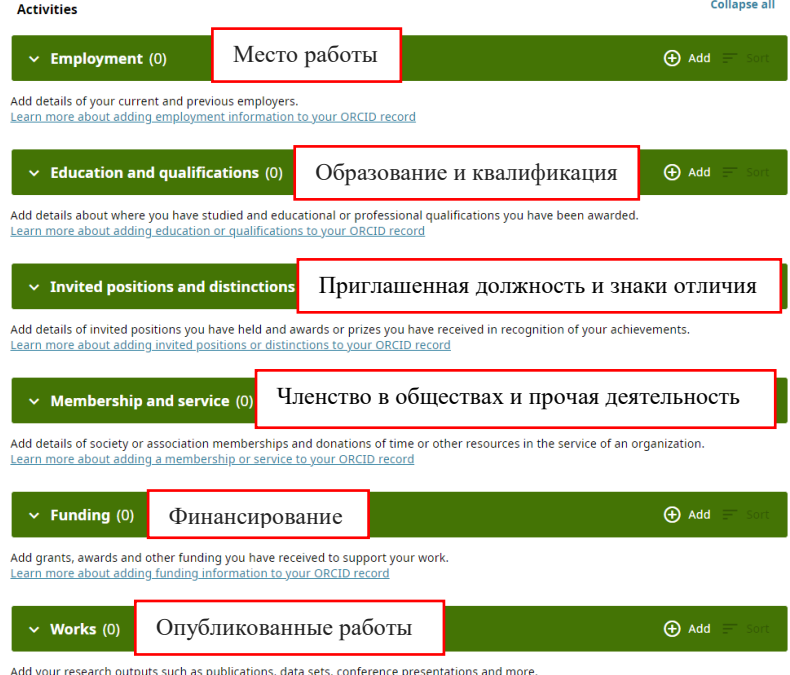

Learn more about adding works to your ORCID record

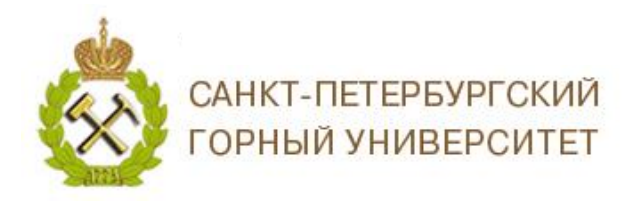

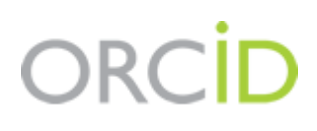

*Обязательно заполните поля: место работы, образование, опубликованные работы.*

*Employment / Место работы* – укажите все Ваши места работы*,* обязательно корректно указывайте название университета:

*Санкт-Петербургский горный университет; Saint Petersburg Mining University.*

(Подробнее: [https://support.orcid.org/hc/en-us/articles/360006894834-Add-employment](https://support.orcid.org/hc/en-us/articles/360006894834-Add-employment-information-to-your-ORCID-record)[information-to-your-ORCID-record\)](https://support.orcid.org/hc/en-us/articles/360006894834-Add-employment-information-to-your-ORCID-record).

*Education / Образование* - это участие в академической программе высшего образования для получения степени бакалавра, выпускника или другой степени.

*Qualification / Квалификация -* это участие в программе профессиональной аккредитации, сертификации или обучения. Они могут быть в процессе или незакончены.

(Подробнее: [https://support.orcid.org/hc/en-us/articles/360006973933-Add-an-](https://support.orcid.org/hc/en-us/articles/360006973933-Add-an-education-or-qualification-to-your-ORCID-record)

[education-or-qualification-to-your-ORCID-record\)](https://support.orcid.org/hc/en-us/articles/360006973933-Add-an-education-or-qualification-to-your-ORCID-record).

*Invited positions and distinctions / Приглашенные должности и знаки отличия* - это типы связей в записи ORCID. Они описывают формальные отношения (вне работы), между человеком и организацией, такие как работа в качестве почетного исследователя, научного сотрудника или присуждение награды или почетной степени. (Подробнее: [https://support.orcid.org/hc/en-us/articles/360008897654-Add-an-invited-position-or-distinction](https://support.orcid.org/hc/en-us/articles/360008897654-Add-an-invited-position-or-distinction-to-your-ORCID-record)[to-your-ORCID-record\)](https://support.orcid.org/hc/en-us/articles/360008897654-Add-an-invited-position-or-distinction-to-your-ORCID-record).

*Membership / Членство в различных сообществах* - это членство в обществе или ассоциации; не включает в себя почетное членство и стипендии.

*Service / Прочая деятельность* - это значительное пожертвование времени, денег или другого ресурса, например, сотрудник волонтерского общества, выборная должность в совете, работа по повышению квалификации.

(Подробнее: [https://support.orcid.org/hc/en-us/articles/360008897694-Add-a](https://support.orcid.org/hc/en-us/articles/360008897694-Add-a-membership-or-service-to-your-ORCID-record)[membership-or-service-to-your-ORCID-record\)](https://support.orcid.org/hc/en-us/articles/360008897694-Add-a-membership-or-service-to-your-ORCID-record).

*Funding / Финансирование* - добавьте информацию о полученных Вами грантах. Вы можете использовать импорт из других систем или добавить данные вручную.

*Works / Опубликованные работы* - добавьте информацию о работах, которые вы опубликовали. Вы можете сделать это, импортировав из других систем, или добавив данные вручную (Подробнее в разделе Добавление публикаций и связь ОRCID с другими базами данных).

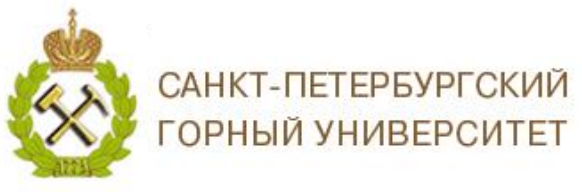

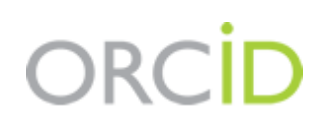

## <span id="page-8-0"></span>*III. Добавление публикаций и связь ОRCID с другими базами данных*

Добавить публикации в ORCID можно:

- путем импорта данных из некоторых баз данных и онлайн-сервисов;
- путем ручного ввода данных.

### *A. Добавление публикаций путем импорта из баз данных.*

<span id="page-8-1"></span>Чтобы обьединить свою учётную запись ORCID с базами данных *Scopus* (*Author ID*) и *Web of Science* (*ResearcherID*) и добавить публикации из них, на странице выберите раздел *Works* / *Работы.*

Также ORCID можно объединить с другими базами данных, список которых, а также инструкции по импорту приведены [здесь.](https://support.orcid.org/hc/en-us/articles/360006894854-Add-person-identifiers-other-identifiers-to-your-ORCID-record)

Выберете *Add / Добавить* в разделе *Works / Работы*, далее в открывшемся окне выбрать *Search and link / Найти и связать.*

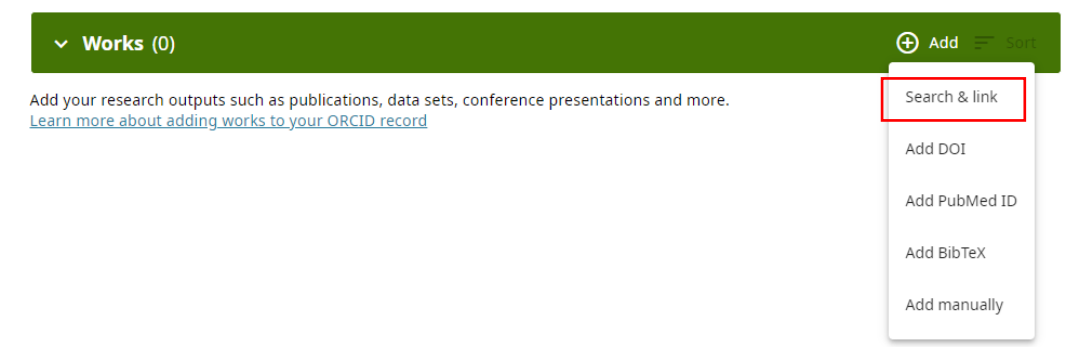

### При нажатии откроется окно *Link works / Импорт работ.*

Выберите и нажмите на название той базы данных, из которой Вы хотите импортировать свои публикации в ORCID:

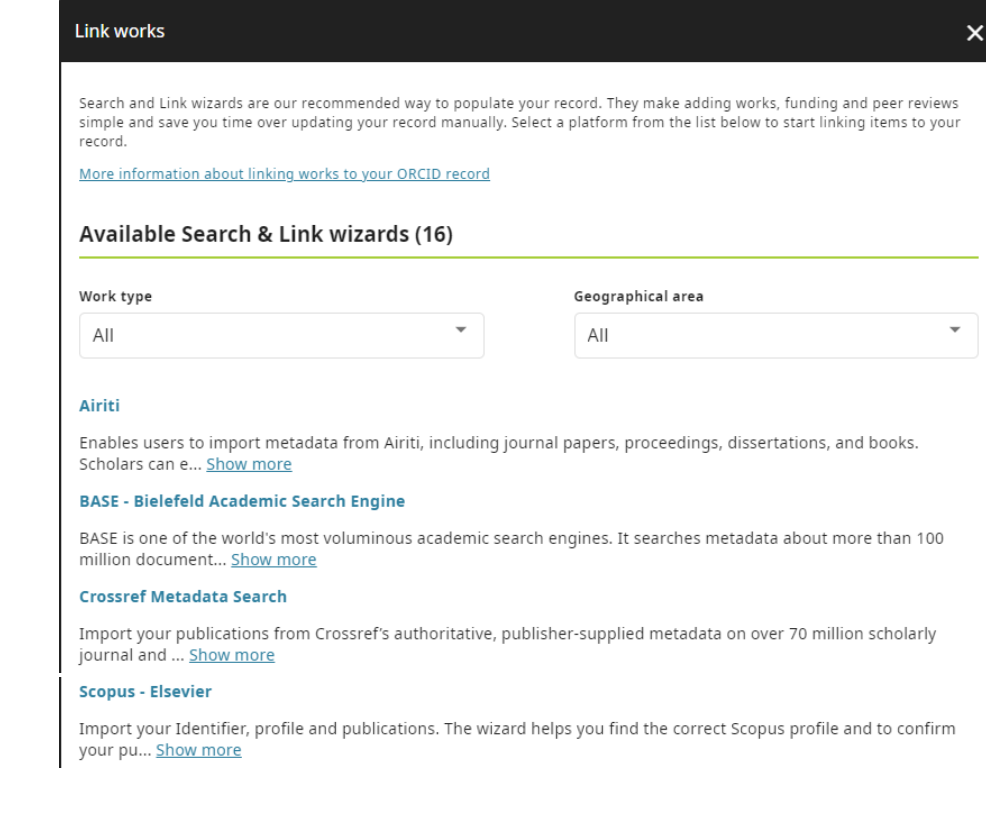

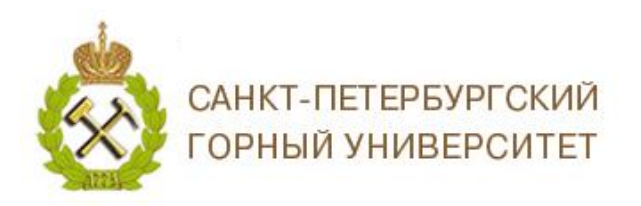

Scopus **ORCID** 

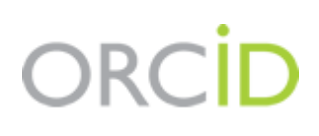

#### *Scopus*

Нажмите *Scopus – Elsevier*, в открывшемся окне нажмите *Authorize access /Разрешить доступ.*

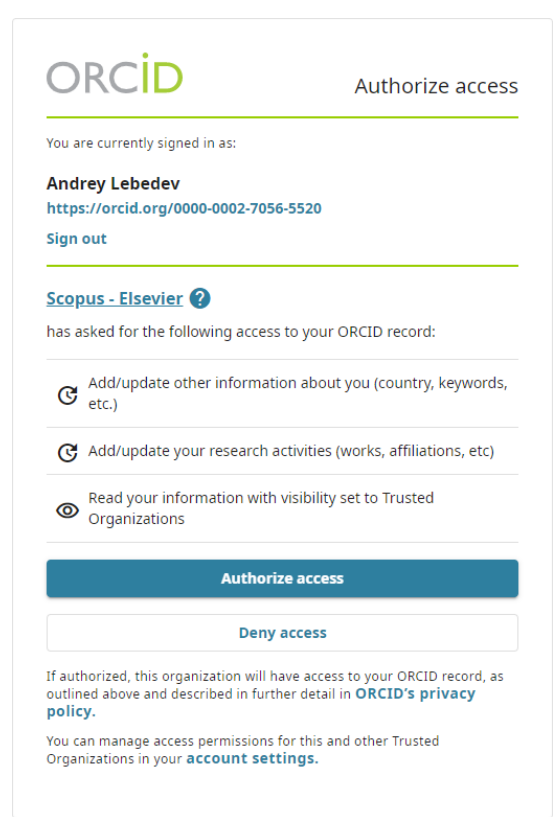

После чего появится окно *Scopus*, где будет необходимо выбрать Ваш профиль в *Scopus*, выбрать имя профиля, предпочтительное для Вас, подтвердить, что все публикации принадлежат Вашему авторству, если нет, то удалить, проверить еще раз, ввести email на которую Вам придет оповещение и Ваш *Scopus ID*, подтвердить перенос публикаций из *Scopus* в *ORCID*.

#### 1 Select profiles 2 | Select profile name 3 | Review publications 4 Review profile 5 Send Author ID 6 Send publications **Select your Scopus profiles** Please select all profiles that contain publications authored by you and click the next button to continue You searched for: Authorname (Lebedev, Andrey) | Sedit Sort by Relevancy  $\overline{\phantom{0}}$ All **Authors** Country Lebedev, Andrey N. 看2 **Chemistry, Chemical Engineering** Saint Petersburg State University Saint Russian Petersburg (ex Federation Leningrad)  $\Box$  Show recent documents  $2 \Box$  Lebedev, Andrey A. **h**<sub>2</sub> Engineering, Mathematics, Energy, Computer Science National Research University Moscow Russian Federation Lebedev, A.A. "Moscow Power Engineering Institute<sup>®</sup>  $\Box$  Show recent documents

В левой панели на странице *ORCID* в разделе Other IDs, отразится Ваш *Author ID*, публикации отразятся в разделе *Works* / *Работы.*

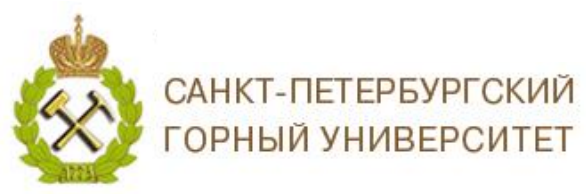

# **DRCID**

# *Web of Science*

Переходите на сайт *Publons* (*https://publons.com/about/home/*), необходимо зайти в свой профиль (см. *Инструкция по работе с профилем автора в системе Publons)*. В разделе *Settings / Настройки* перейти в раздел *Account / Учетная запись*.

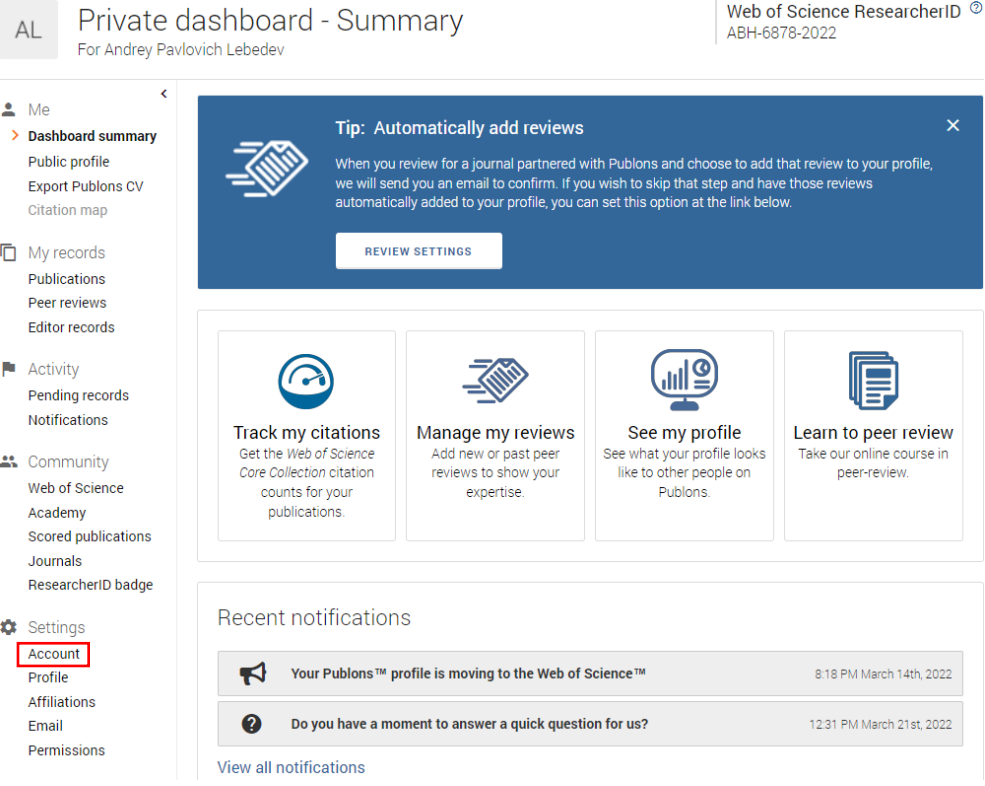

Далее, напротив записи <sup>• оксів</sup> нажать на *Connect / Связать*. В появившемся окне нажать *Authorize access / Разрешить доступ*.

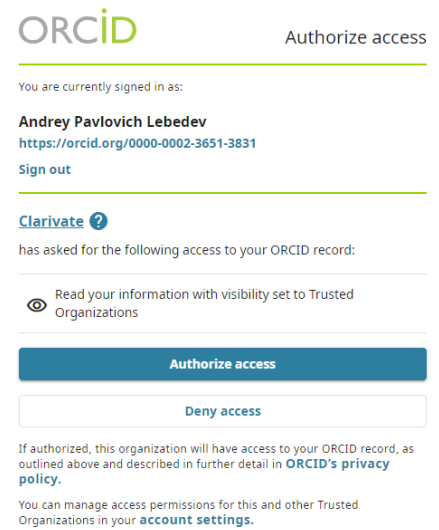

Затем в разделе *Connected Accounts / Связанные аккаунты* появится ваш профиль в ORCID. Возвращаемся обратно в Publons.

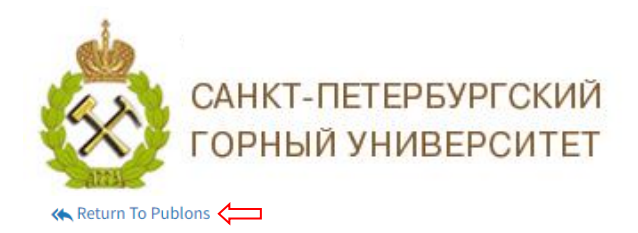

# Account sign in & security

You can manage emails, create or change your password, connect sign in methods, and request deletion of your account.

Your account sign in & security changes will apply across Clarivate products.

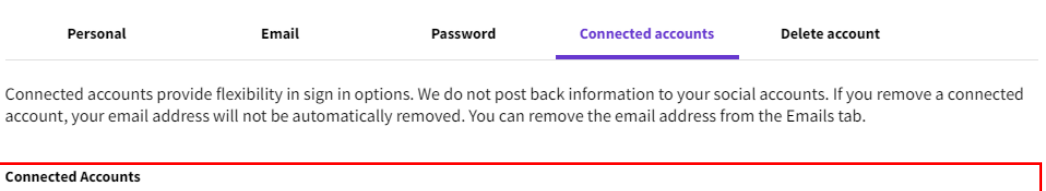

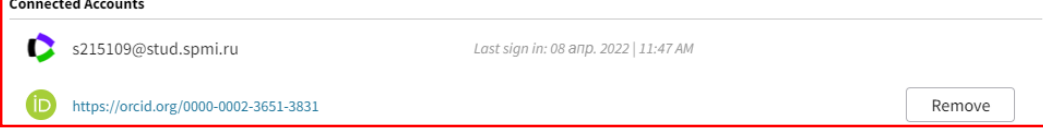

Находясь в своем профиле, в разделе *Settings / Настройки* перейти в раздел *Permissions / Право доступа*.

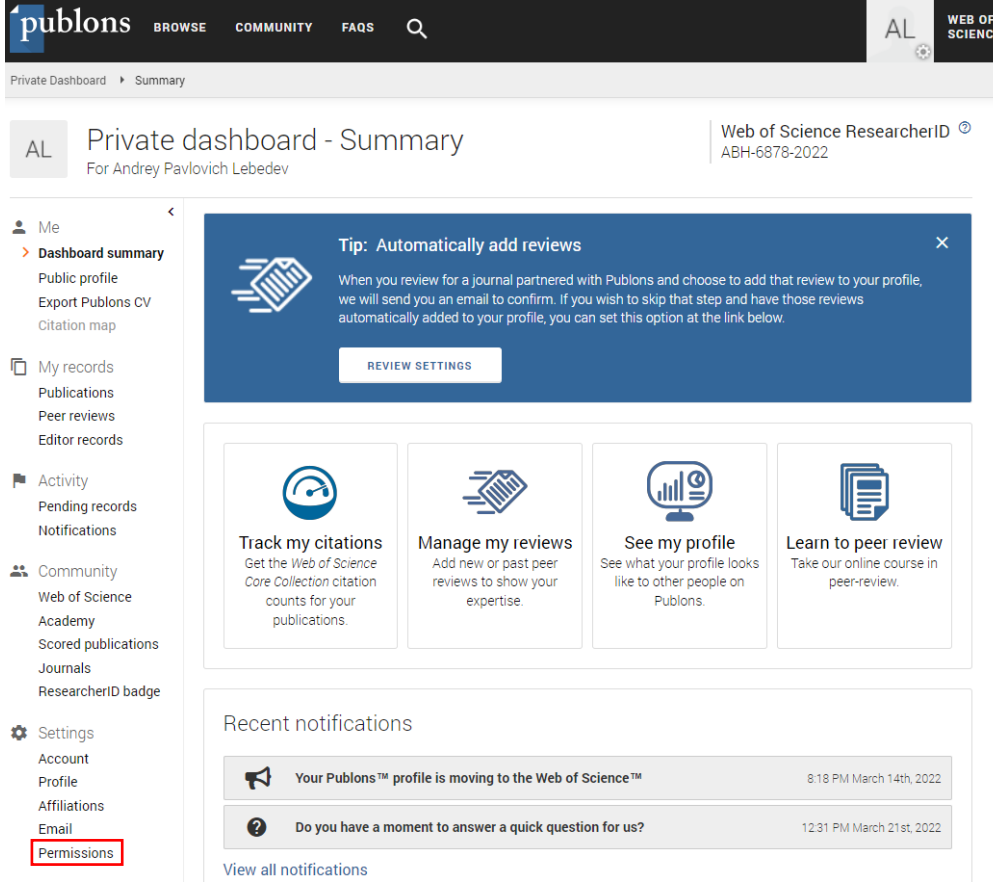

В разделе *Permissons Settings / Настройки доступа* проставить все галочки, как показано на скрине ниже. Далее, следует нажать на *Grand publons permission to update your ORCID works / разрешить Grand publons обновлять ваши работы в ORCID*.

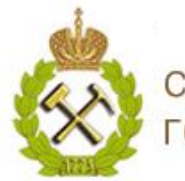

# САНКТ-ПЕТЕРБУРГСКИЙ **ГОРНЫЙ УНИВЕРСИТЕТ**

# **ORC**

#### Reviews from partners

Publons partners with journals and funders to simplify the process of getting recognition for your reviews. Whenever one of our partners provides us with review records, we can match these to the<br>email addresses associated with your account and automatically add the review data to your profile for vou.

Allow Publons to automatically add:

- All future reviews you complete for partners.
- . All reviews you have completed for partners in the past, if a partner uploads that data on your behalf. Click here to learn more about how past reviews are added to Publons.

#### Automatically add reviews from Publons' partners

Find out more about Publons' partnerships.

#### Pre-publication review display preferences

Choose default display preferences for pre-publication reviews you've written as well as those of publications you've authored.

succession the preferences of the reviewer, author, journal, and publisher before displaying a pre-publication review<br>and will never display more information than your preferences allow.

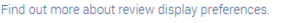

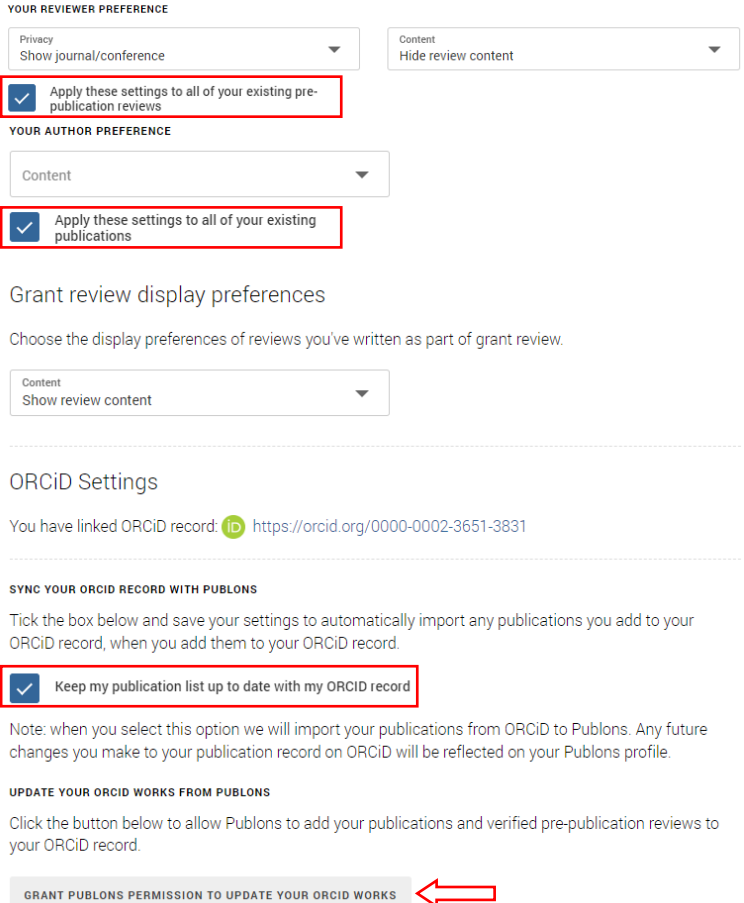

После этого действия появится окно ORCID с вашей текущей учетной записью. Нажмите на Authorize access / Разрешить доступ.

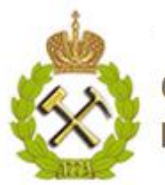

# САНКТ-ПЕТЕРБУРГСКИЙ<br>ГОРНЫЙ УНИВЕРСИТЕТ

# **ORCID**

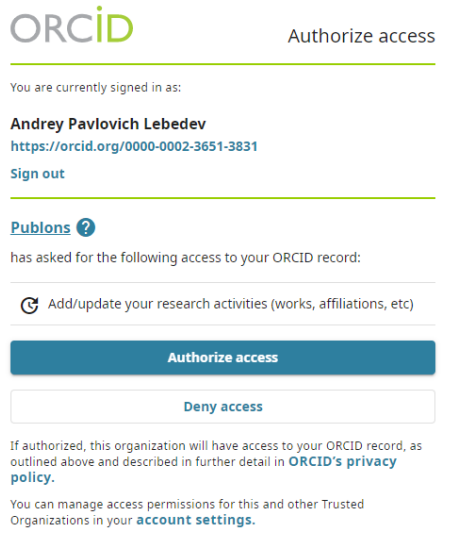

После этого действия вас перекинет снова в раздел *Permissons Settings / Настройки доступа* на сайте Publons. Нажимаем на *Grand publons permission to update your ORCID record / разрешить Grand publons обновлять вашу учетную запись ORCID*.

You have granted Publons permission to update your works on ORCiD.

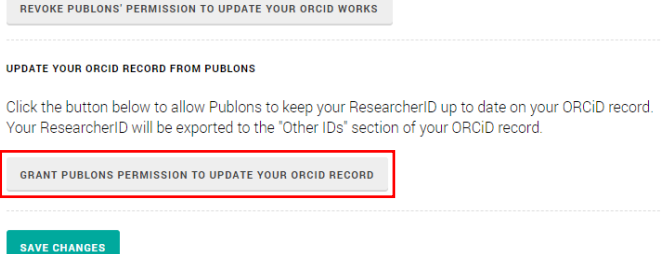

Далее нажимаем *Authorize access / Разрешить доступ*.

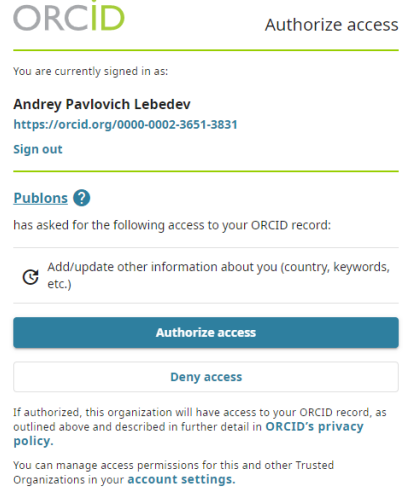

В левой панели на странице *ORCID* в разделе Other IDs отразится Ваш *ResearsherID*, публикации отразятся в разделе *Works* / *Работы.*

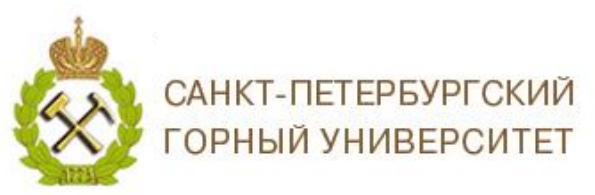

# **RC**

# *B. Добавление публикаций вручную.*

<span id="page-14-0"></span>Чтобы добавить публикации вручную, на странице выберите раздел *Works* / *Работы.* Выберете *Add / Добавить*, далее в открывшемся окне выберите *Add manually / Связать вручную.*

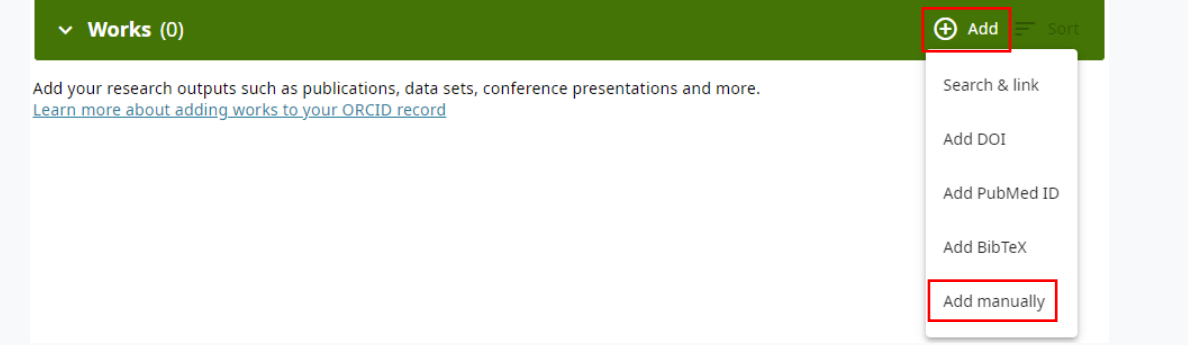

После чего откроется окно *Works / Работы*

ограничьте его 100-200 словами

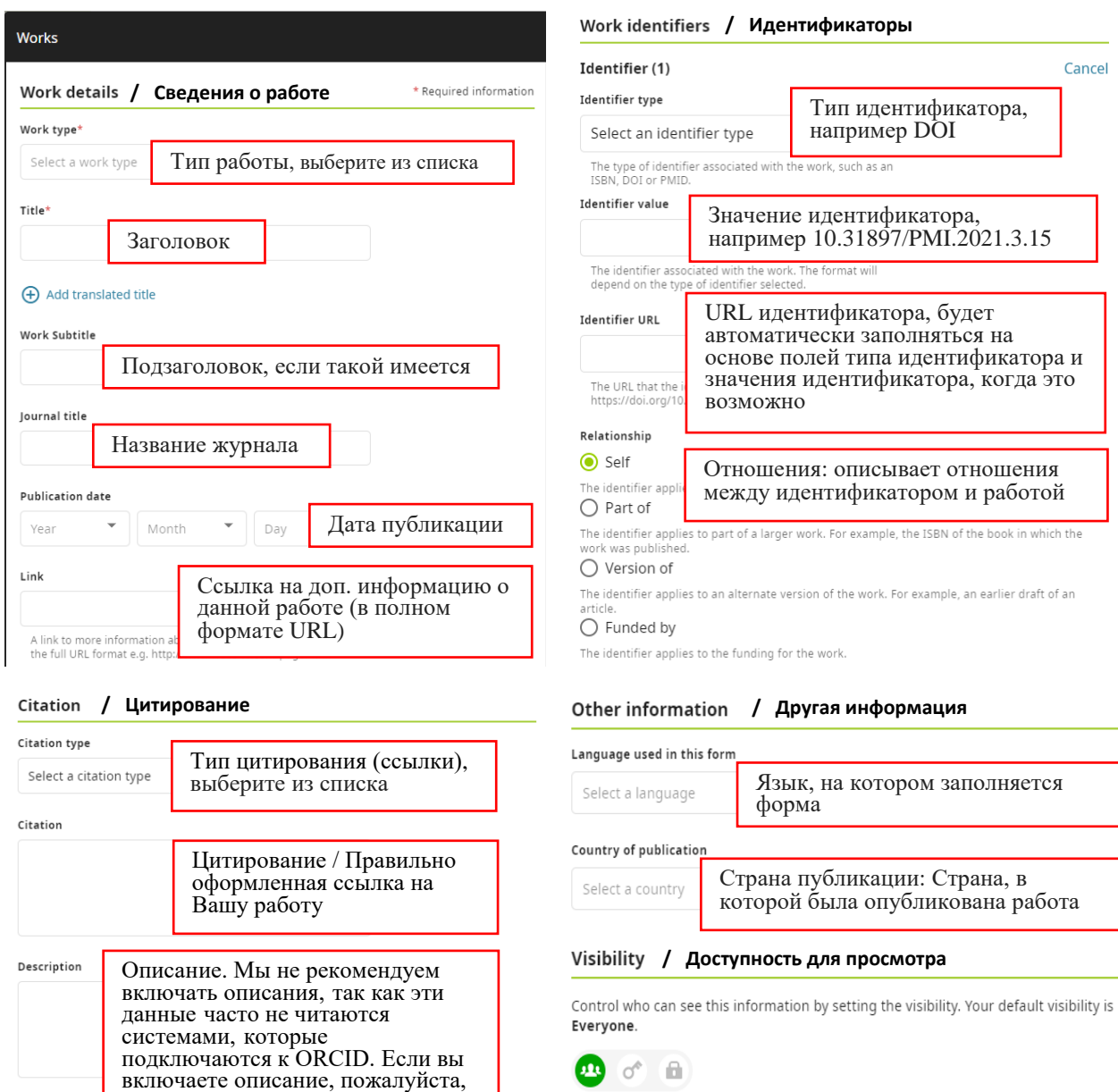

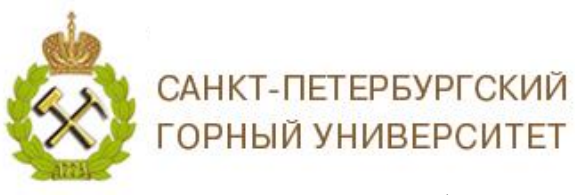

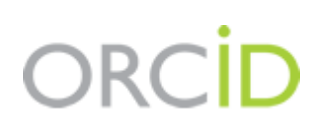

Введите данные о публикации, которую Вы хотите добавить (подробнее о метаданных статьи https://support.orcid.org/hc/en-us/articles/360006971353). Все данные вводятся латиницей. Нажмите Add to list/Добавить в список, работы публикации отразятся в разделе Works / Работы.

Важно! Прежде чем добавить свою публикацию вручную, убедитесь, что ее нет в Scopus и Web of Science. Если работа есть хотя бы в одной из этих баз, импортируйте свои публикации способом, описанным на предыдущем слайде, если публикация не появилась в вашем профиле автоматически (а это может быть связано с необходимостью коррекции данных о публикации).

С. Добавление ссылок на другие источники.

<span id="page-15-0"></span>Также можно добавить в профиль ссылки на Elibrary, ResearchGate и другие сайты. Воспользуемся панелью Websites & social links / Сайты и ссылки соцсетей.

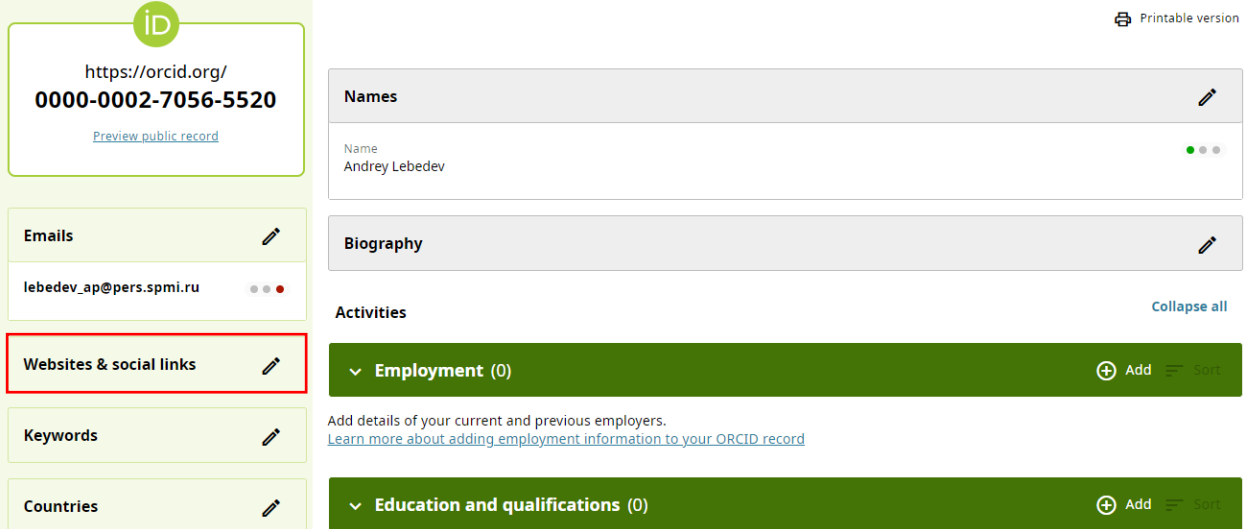

После нажатия на значок редактирования в появится окно с возможностью добавления ссылки, нажимаем Add a link / Добавить ссылку.

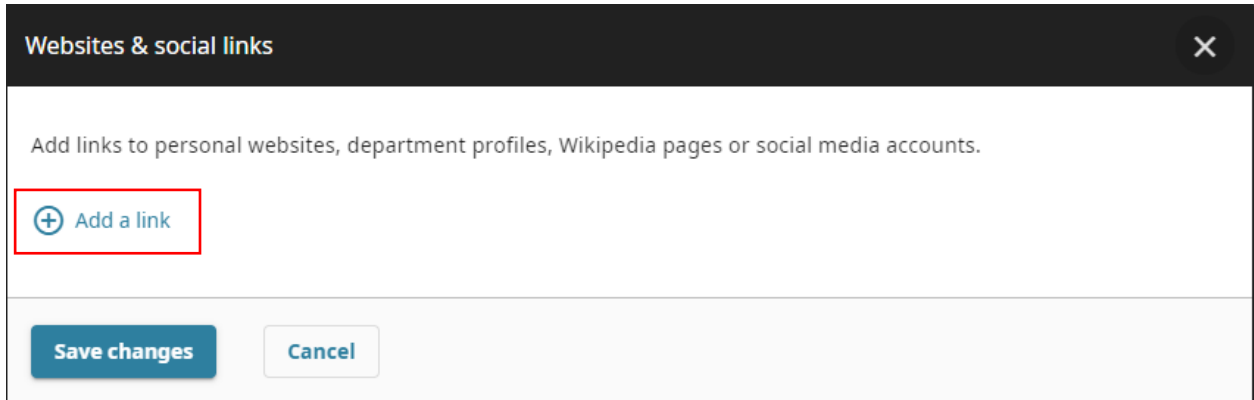

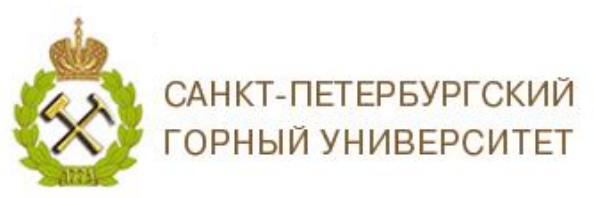

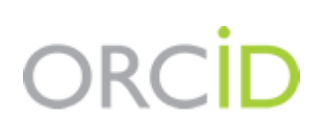

В поле *Link Title / Заголовок ссылки* введите название источника, на который ссылаетесь, в поле *Link URL / URL ссылки* введите адрес. Настройте вариант видимости и нажмите на кнопку *Save changes / Сохранить изменения.*

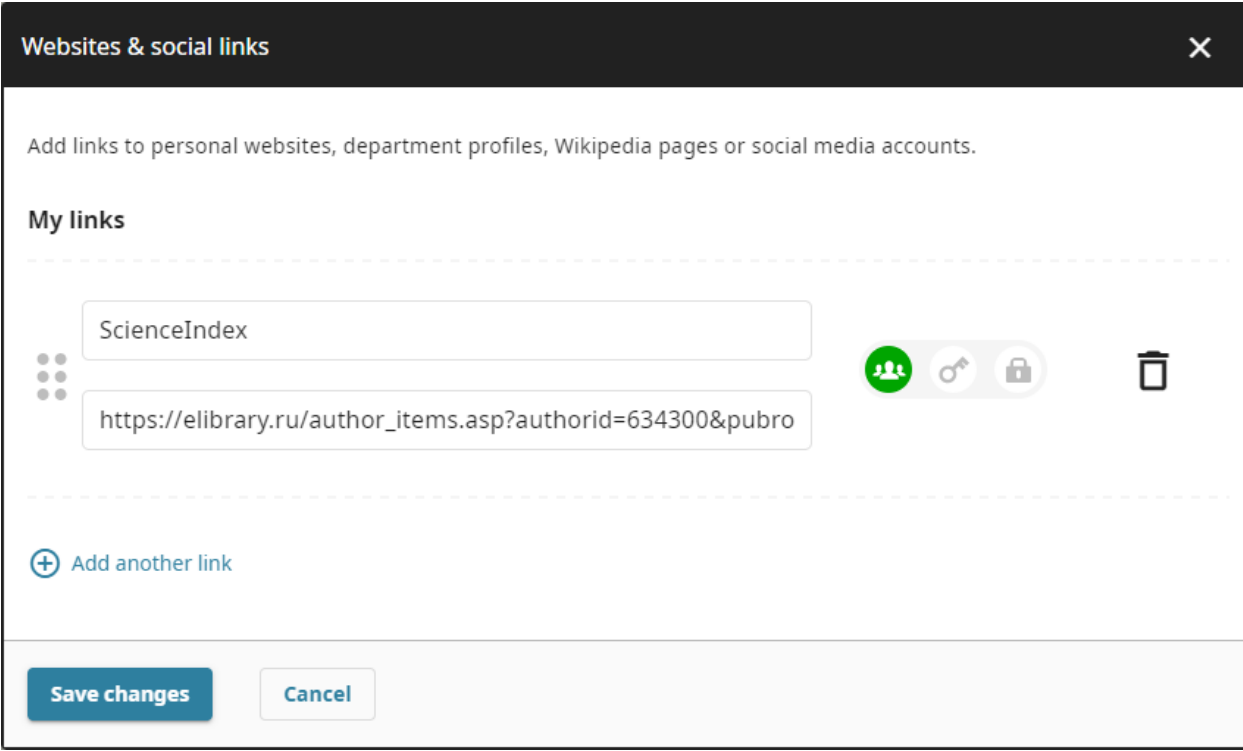

Ссылка на сайт отобразится в вашей учетной записи слева в разделе *Websites & social links / Сайты и ссылки соцсетей.*

> *Благодарим за работу! Успехов в научной деятельности.*